# الدرس السابع

## اولاً : ماهي النماذج ؟ وما هي فائدتها ؟

النماذج هي عبارة عن مجموعة من الحقول والاختيارات يقوم الزائر بتعبئة واختيار ما يريد منها ثم يضغط زر ارسال ( Submit ) لتظهر النتيجة في صفحة في موقعك أو ترسل لبريدك مباشـرة .

#### ثانياً : معلومات حول النموج :

-يبدا النموذج بوسـم <FORM> وينتهي بوسـم. <FORM/>

-يقوم بإدارة النموذج نيابة عنك برنامج مكتوب بإحدف لغات الإنترنت مثل. perl ، php ، asp -لكي يعمل النموذج في موقعك يجب أن يعمل البرنامج الذي تربط به هذا النموذج بشكل سـليم . وهذا يتطلب أن يدعم السيرفر المستضيف لموقعك تشغيل هذا البرنامج.

-قبل البدء في إنشـاء نموذج في موقعك يجب أن يكون لديك معرفة ولو بسـيطة بطريقة تركيب هذه البرامج ، والتي سـنذكر في هذا الدرس مثال علي تركيب احدها وهو مكتوب بلغة السـي جـي آي . " Cgi "

### ثالثاً : التعريف بالحقول والاختبارات المستخدمة في النماذج:

لإدراج نموذج في صفحتك بما يحتويه من خانات ، اذهب إلى قائمة Insert ثم أشر على ، Form ستفتح لك قائمة يها ما يلي :

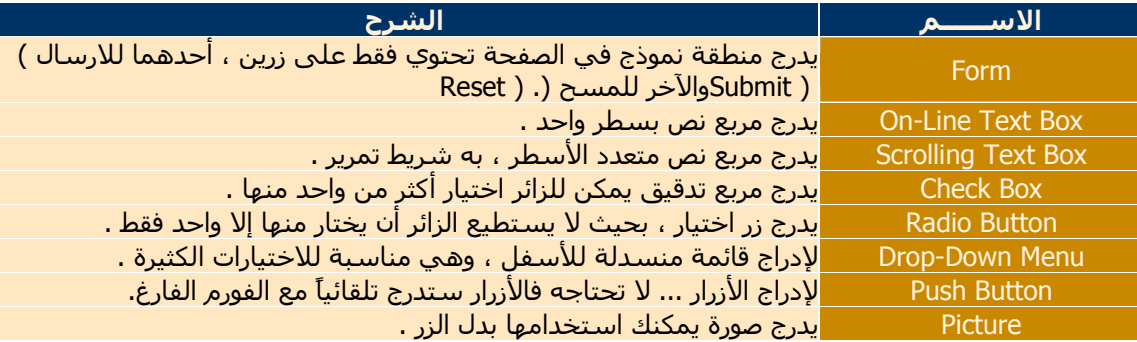

#### رابعاً : مثال لإنشاء فورم بريدي في موقعك:

\*\*ماذا نعني بالفورم البريدي ؟

الفورم البريدي هو نموذج يستطيع الزائر من خلاله أن يرسل لك رسالة لبريدك مباشرة من موقعك دون الحاجة لاستخدام بريده للارسال ... وهو كما تلاحظ يسهل على الزائر عملية الارسال ويشجعه عليها . ##والآن لنبدأ معاً إنشاء هذا الفورم خطوة خطوة : من خلال هذا الفورم يستطيع الزائر أن : -برسل لك اسمه الحقيقي أو المستعار . -يدرج بريده الإلكتروني للتمكن من الرد عليه . -بجدد عنوان لرسالته . -يكتب رسالة لك كما يريد . \*ال<del>خطــــــــــو</del>ات : -1افتح قائمة Insert وأشـر على Form سـتفتح قائمة ، اختر منها. Form كما تلاحظ تم إدراج مستطيل بحد أسود متقطع به زران ، أحدهما Submit للارسال والآخر Reset للمسح والكتابة من جديد .هذا هو الفورم ولكنه لا يزال فارغ . \*لتغيير Submit و Reset إلى ارسال ومسح على التوالي ، انقر نقرة مزدوجة على زر Submit واستبدل هذه الكلمة بـ ارسـال ، وبنفس الطريقة غير Reset إلى مسح . -2اترك المؤشر داخل الفورم وادرج جدول بأربعة صفوف وعمودين . -3اكتب في العمود الأيمن بالترتيب من أعلى لأسـفل : -الاســــم: -عنوان بريدك الإلكتروني : -عنوان رسالتك : -اكتب رسالتك: -4في الخلية الأولى من العمود الأيسر أدرج مربع نص وحيد السطر كالتالي : Insert>Form>On-Line Text Box ثم انقر عليه نقرة مزدوجة ، وفي خانة Name اكتب name ثم اضغط. OK -5في الخلية الثانية كما في الخلية الأولى مع تغيير الاسـم في خانة Name إلى. email -6في الخلية الثالثة أضف قائمة منسدلة بها عدة خيارات لعنوان الرسالة وذلك كالتالي : Insert>Form>Drop-Down Menu ثم انقر عليه نقرة مزدوجة وفي خانة Name اكتب ، subject وقبل أن تضغط OK حدد خيارات العنوان كالتالي

أ- اضغط علمي زر Add وفي خانة Choice اكتب " اختر عنوان لرسالتك " ثم اضغط OK \_